## **Как провести Тестирование по программе «Мы – твои друзья»**

1. Зарегистрируйтесь на сайте программы «Мы - твои друзья» [www.pet-school.ru](http://www.pet-school.ru/) в качестве **Учителя.**

Для этого при регистрации в типе аккаунта необходимо указать – Учитель

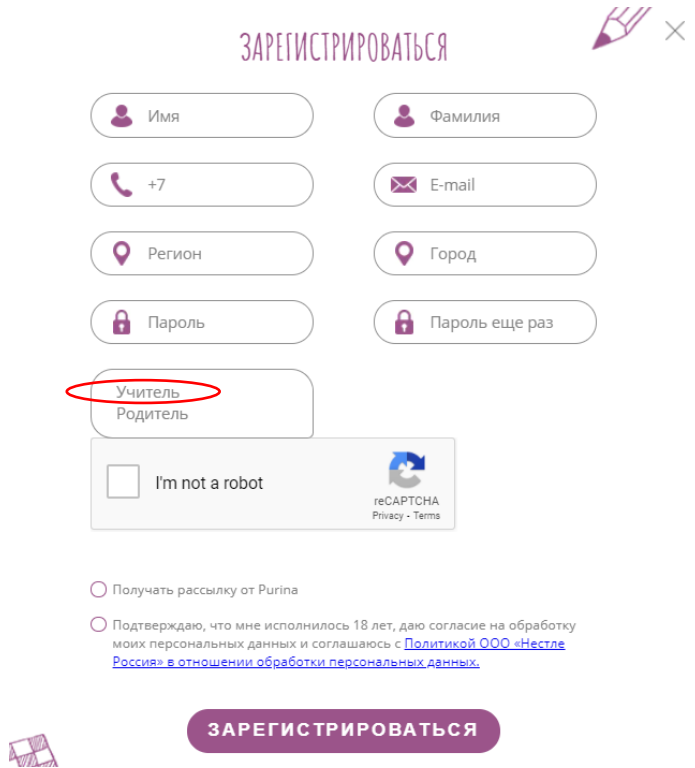

2. Ознакомьтесь с содержанием тестирования в своем личном кабинете.

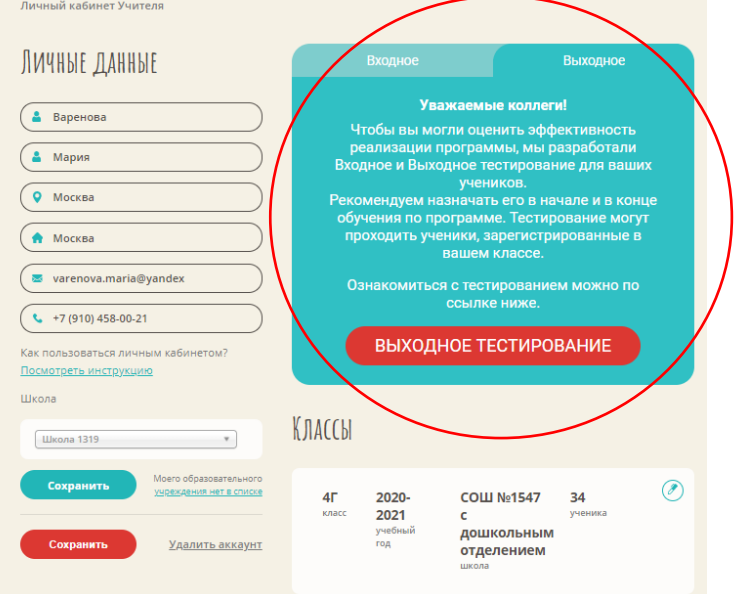

## **3.** Укажите вашу школу в личном кабинете.

Чтобы создать класс, сначала укажите школу, в которой вы работаете. Для этого в поле «Номер школы» раздела «Школа» выберите вашу школу из списка.

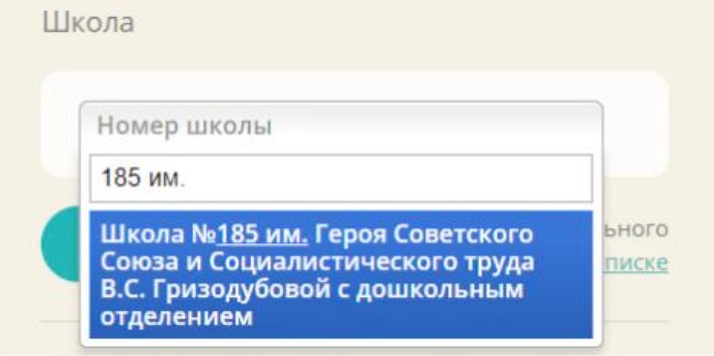

Если Вашей школы нет в списке, выберите поле «Моего образовательного учреждения нет в списке». Добавьте город и школу вручную.

## 4. Добавьте свой класс.

Чтобы пригласить учеников в ваш класс, добавьте класс(ы), в которых вы преподаете программу. Для этого, в блоке "Классы" личного кабинета укажите название класса (например, 2А) и учебный год в формате гггг-гггг (например, 2020-2021). Номер школы появится автоматически после добавления школы на предыдущем шаге. Для завершения добавления класса, нажмите на кнопку "Сохранить". Обратите внимание, что если вы допустите ошибку при добавлении класса, исправить ее будет возможно только отправив соответствующий запрос через форму обратной связи.

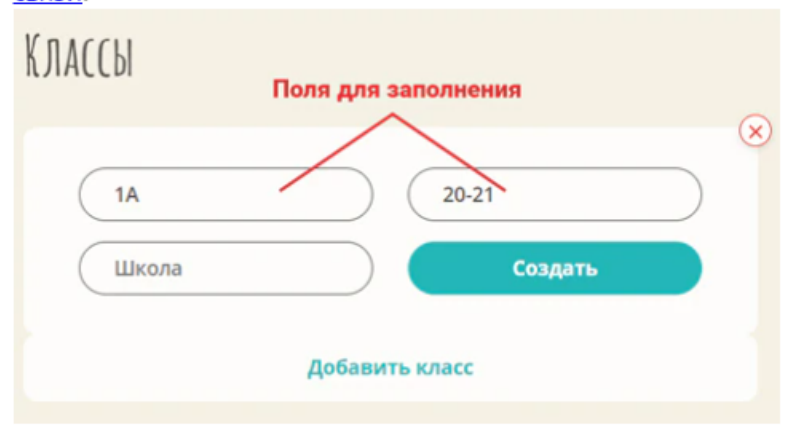

5. Пригласите учеников в свой класс: предоставьте им реферальный код класса и направьте родителям инструкцию, как присоединиться к классу (доступна отдельно)

После добавления класса, нажмите на иконку просмотра

подробной информации о классе КЛАССЫ Нажмите для просмотра класса g  $20 - 21$ Тестовый 5 **1E** учебный класс Лицей №2 учеников год школа В меню класса вы увидите всех зарегистрировавшихся учеников класса. Для того, чтобы ученики смогли регистрироваться, сообщите ученикам класса указанный на странице класса реферальный код:

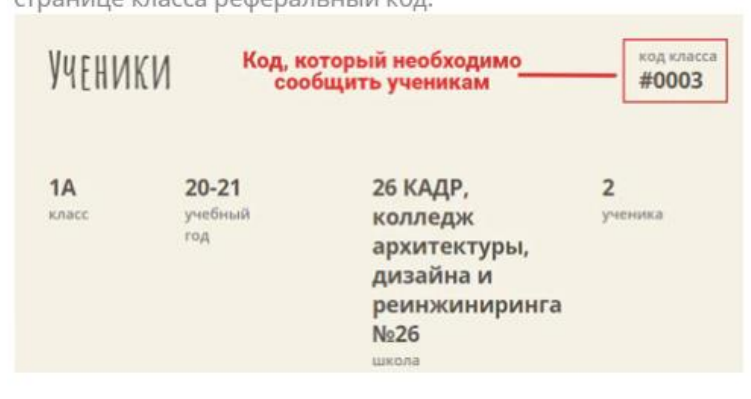

6. Ученики появятся в вашем классе после того, как родители зарегистрируются на сайте с использованием реферального кода. Класс с учениками будет выглядеть так.

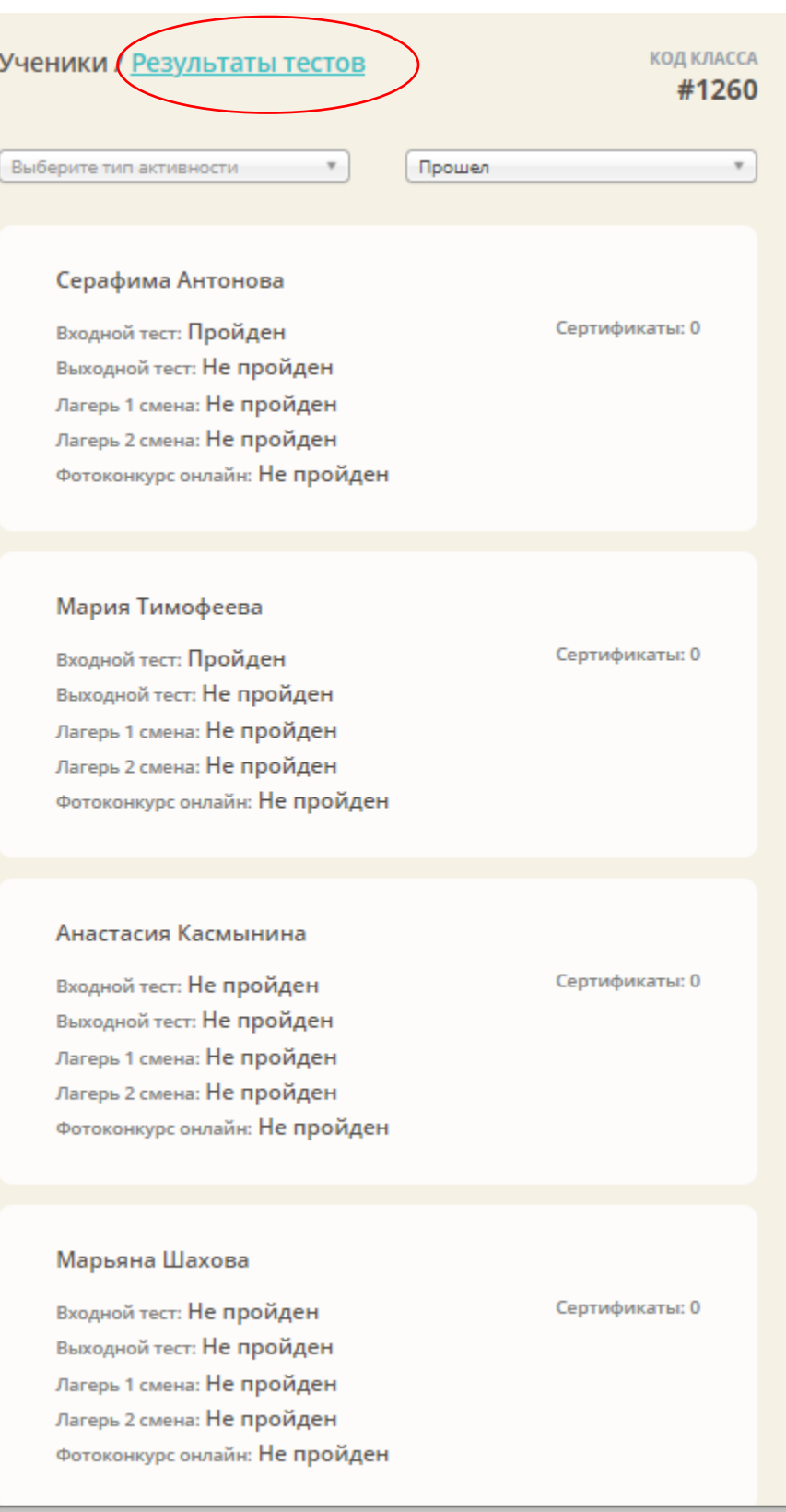

7. Результаты тестирований будут доступны на вкладке «Результаты тестов». В выпадающем списке можно переключаться между входным и выходным тестированиями.

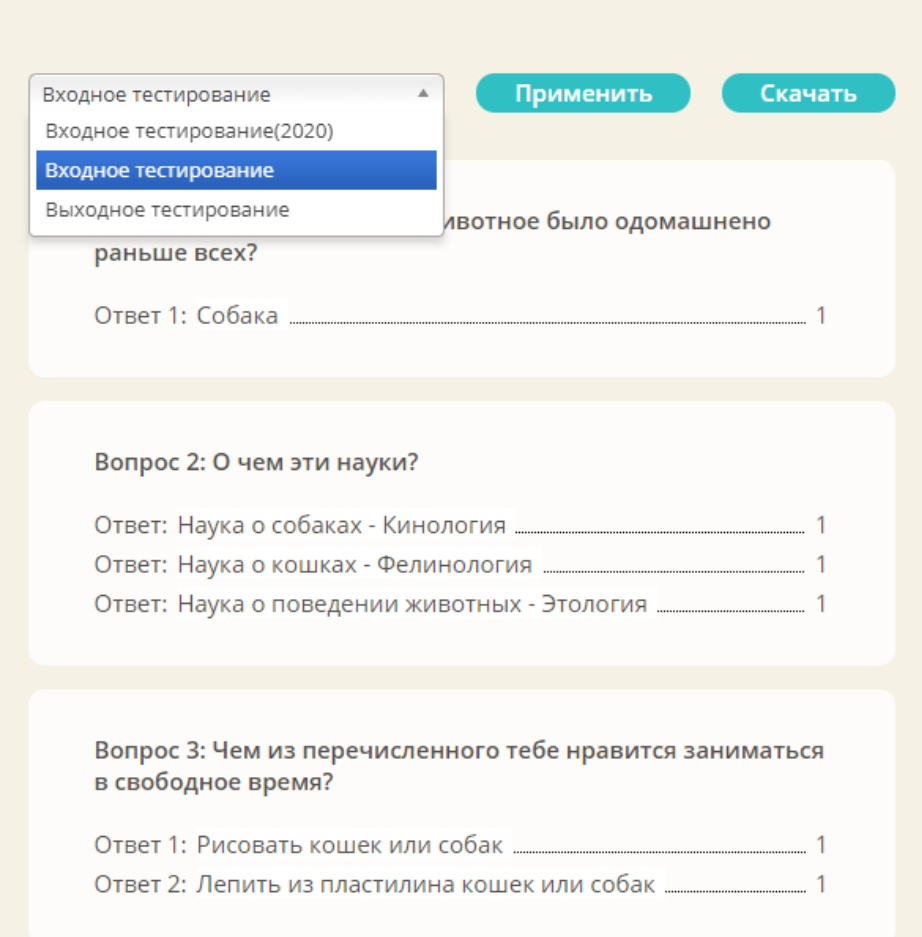

8. Результаты тестирований можно выгрузить в виде Excel-файла. Чтобы скачать выгрузку, нажмите кнопку «Скачать».

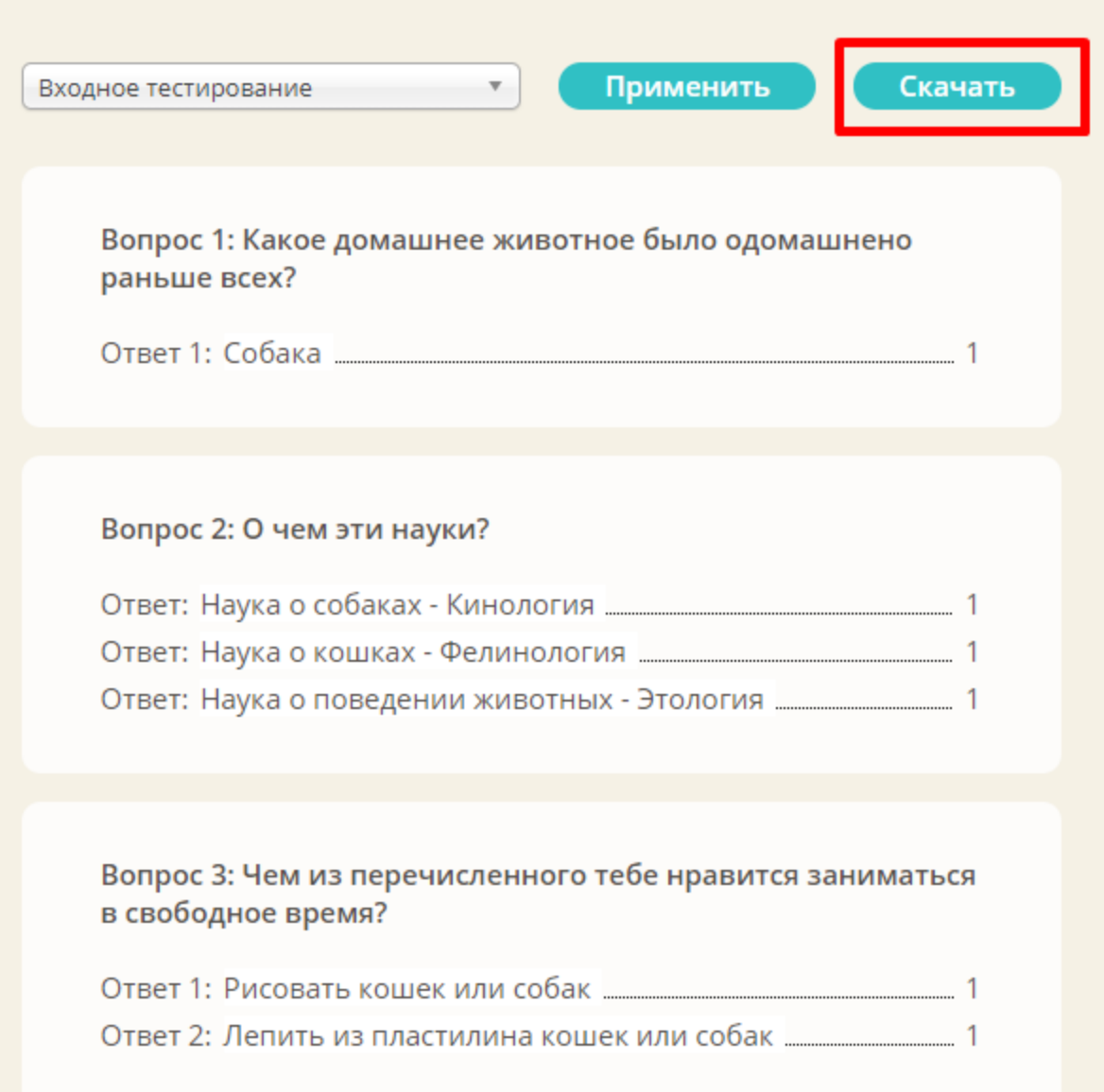

## **Желаем удачи!**